# Alibaba Cloud Dedicated Host

User Guide

Issue: 20181116

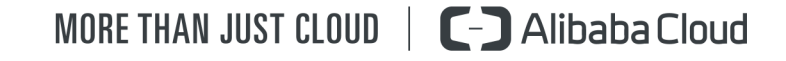

# <span id="page-1-0"></span>**Legal disclaimer**

Alibaba Cloud reminds you to carefully read and fully understand the terms and conditions of this legal disclaimer before you read or use this document. If you have read or used this document, it shall be deemed as your total acceptance of this legal disclaimer.

- **1.** You shall download and obtain this document from the Alibaba Cloud website or other Alibaba Cloud-authorized channels, and use this document for your own legal business activities only. The content of this document is considered confidential information of Alibaba Cloud. You shall strictly abide by the confidentiality obligations. No part of this document shall be disclosed or provided to any third party for use without the prior written consent of Alibaba Cloud.
- **2.** No part of this document shall be excerpted, translated, reproduced, transmitted, or disseminat ed by any organization, company, or individual in any form or by any means without the prior written consent of Alibaba Cloud.
- **3.** The content of this document may be changed due to product version upgrades, adjustment s, or other reasons. Alibaba Cloud reserves the right to modify the content of this document without notice and the updated versions of this document will be occasionally released through Alibaba Cloud-authorized channels. You shall pay attention to the version changes of this document as they occur and download and obtain the most up-to-date version of this document from Alibaba Cloud-authorized channels.
- **4.** This document serves only as a reference guide for your use of Alibaba Cloud products and services. Alibaba Cloud provides the document in the context that Alibaba Cloud products and services are provided on an "as is", "with all faults" and "as available" basis. Alibaba Cloud makes every effort to provide relevant operational guidance based on existing technologies . However, Alibaba Cloud hereby makes a clear statement that it in no way guarantees the accuracy, integrity, applicability, and reliability of the content of this document, either explicitly or implicitly. Alibaba Cloud shall not bear any liability for any errors or financial losses incurred by any organizations, companies, or individuals arising from their download, use, or trust in this document. Alibaba Cloud shall not, under any circumstances, bear responsibility for any indirect, consequential, exemplary, incidental, special, or punitive damages, including lost profits arising from the use or trust in this document, even if Alibaba Cloud has been notified of the possibility of such a loss.
- **5.** By law, all the content of the Alibaba Cloud website, including but not limited to works, products , images, archives, information, materials, website architecture, website graphic layout, and webpage design, are intellectual property of Alibaba Cloud and/or its affiliates. This intellectu al property includes, but is not limited to, trademark rights, patent rights, copyrights, and trade

 secrets. No part of the Alibaba Cloud website, product programs, or content shall be used, modified, reproduced, publicly transmitted, changed, disseminated, distributed, or published without the prior written consent of Alibaba Cloud and/or its affiliates. The names owned by Alibaba Cloud shall not be used, published, or reproduced for marketing, advertising, promotion , or other purposes without the prior written consent of Alibaba Cloud. The names owned by Alibaba Cloud include, but are not limited to, "Alibaba Cloud", "Aliyun", "HiChina", and other brands of Alibaba Cloud and/or its affiliates, which appear separately or in combination, as well as the auxiliary signs and patterns of the preceding brands, or anything similar to the company names, trade names, trademarks, product or service names, domain names, patterns, logos , marks, signs, or special descriptions that third parties identify as Alibaba Cloud and/or its affiliates).

**6.** Please contact Alibaba Cloud directly if you discover any errors in this document.

# <span id="page-4-0"></span>**Generic conventions**

# **Table -1: Style conventions**

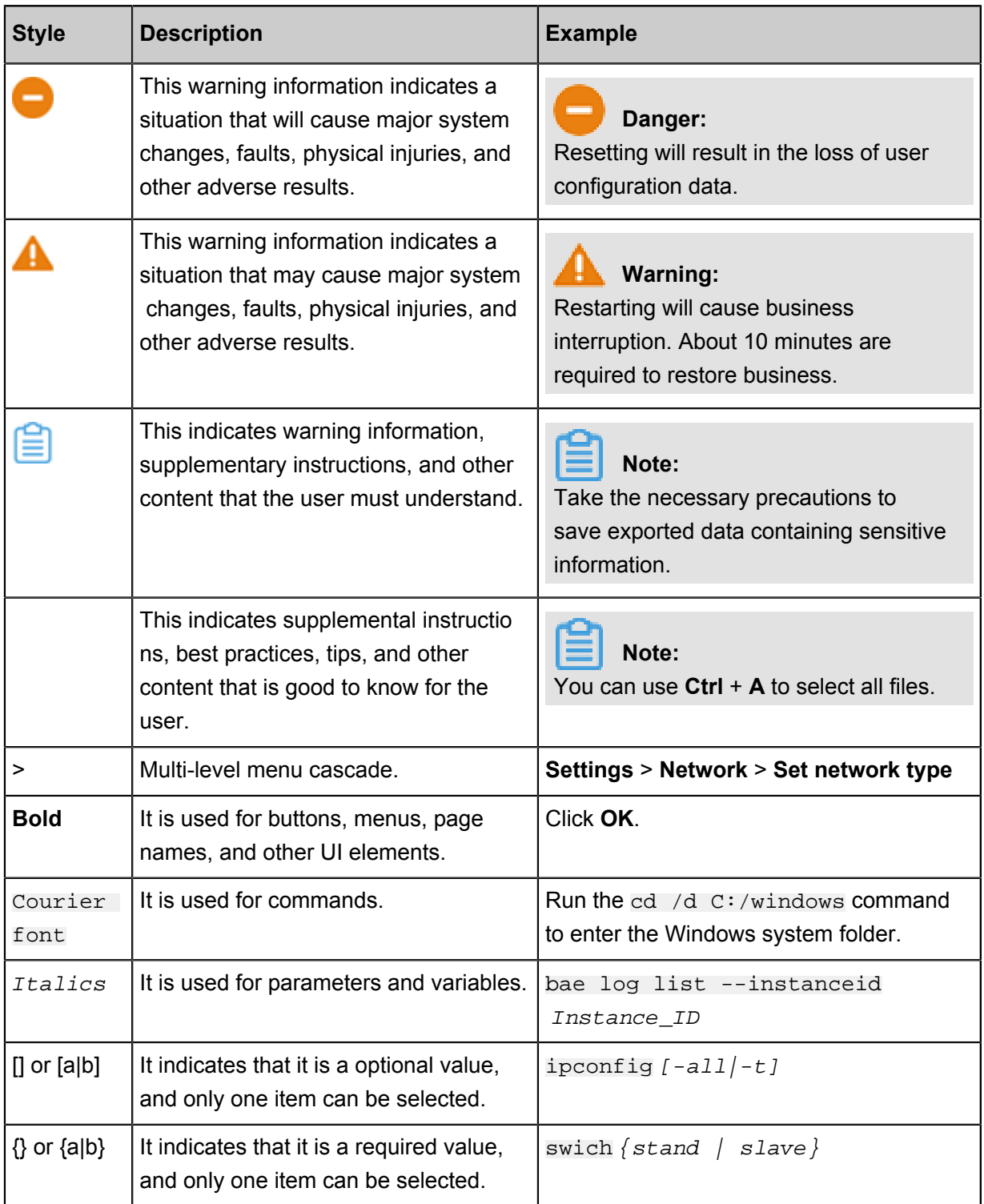

# **Contents**

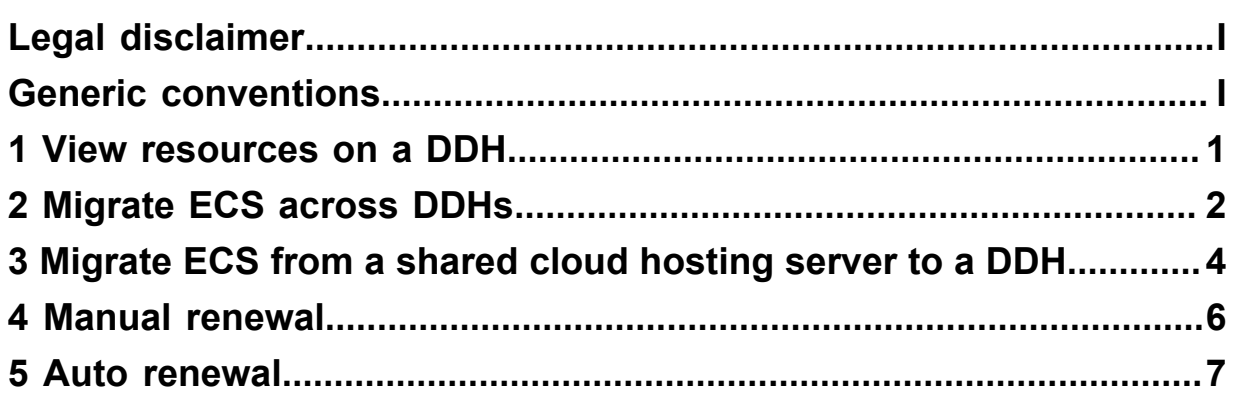

# <span id="page-6-0"></span>**1 View resources on a DDH**

You can manage the resources on a Dedicated Host (DDH) in the ECS console.

### **Prerequisites**

For more information about the available resources of a DDH, see *create a DDH*.

#### **Procedure**

- **1.** Log on to the *[ECS console](https://ecs.console.aliyun.com/#/home)*.
- **2.** In the left-side navigation pane, click **DDH**.
- **3.** Select a region.
- **4.** In the host list, view **vCPU Usage/Total**, **Memory Usage/Total**, and **Local disk Usage/Total**.

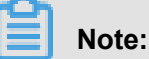

- For the total resources corresponding to different host types, see *dedicated host types*.
- The **Local Storage Usage/Total** of non-SSD DDH is shown as **0/0**.
- **5.** Select a DDH and view its details on the **DDH Details** window.

If an ECS instance has been created on a specified DDH, you can switch to the **Instances** page to view the instance details. Click **Manage** in the **Actions** column to enter the instance list page.

# <span id="page-7-0"></span>**2 Migrate ECS across DDHs**

To meet your business requirements for flexible deployment, you can migrate ECS instances across DDHs under your account.

### **Prerequisites**

Before migrating an ECS instance across DDHs, make sure the following:

- You have at least two DDHs of the same Dedicated Host type. For more information, see *create a DDH*.
- The destination DDH has sufficient available resources for the ECS instance. For more information, see *view resources on a DDH*.
- The billing method of the ECS instance is supported on the destination DDH.

#### **Context**

Before you migrate an ECS instance across DDHs, consider the following:

- The source DDH and the destination DDH must be owned by one account, in the same region and zone, and of the same Dedicated Host type. However, ECS instances hosted on a DDH with local SSD disks cannot be migrated. For more information, see *dedicated host types*.
- The ECS instance must be in the **Stopped** status.

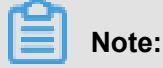

An ECS instance must be in the Stopped status when migrating. Stopping an ECS instance may interrupt your business operations. Proceed with caution.

• The billing method of the ECS instance must be supported on the destination DDH:

*Subscription* On a Subscription DDH, both Subscription and Pay-As-You-Go ECS instances can run. The Subscription ECS instance to be migrated must expire earlier than the destination DDH.

#### **Procedure**

- **1.** Log on to the *[ECS console](https://ecs.console.aliyun.com/#/home)* .
- **2.** In the left-side navigation pane, click **Instances**.
- **3.** Select a region.
- **4.** Optional: In the upper-right corner of the instance list, click the settings icon, and on the dialog box, click **Dedicated Host**, and then click **OK**.

You can view the **Dedicated Host** column in the table, which helps you locate the DDH that an ECS instance is hosted on.

- **5.** Find an ECS instance, and in the **Actions** column, select **More** > **Stop**, to stop the instance.
- **6.** When the instance is in the **Stopped** status, in the **Actions** column, select **More** > **Modify DDH Deployment**.
- **7.** On the dialog box, select a DDH and click **OK**.

### **Result**

Refresh the instance list until the Dedicated Host information is updated. The instance starts automatically. Finally it is in the **Running** status.

# <span id="page-9-0"></span>**3 Migrate ECS from a shared cloud hosting server to a DDH**

To meet your business requirements for flexible deployment, you can migrate ECS instances from a shared cloud hosting server to a DDH under your account.

# **Prerequisites**

Before migrating an ECS instance from a shared cloud hosting server to a DDH, make sure the following:

- You have at least one DDH that can run the instance of the specified type. For more information, see *create a DDH*.
- The destination DDH has sufficient available resources for the ECS instance. For more information, see *view resources on a DDH*.
- The billing method of the ECS instance is supported.

# **Context**

Before you migrate an ECS instance from a shared cloud hosting server to a DDH, consider the following:

• The ECS instance and the destination DDH must be owned by one account and in the same region and zone. Besides, the ECS instance type must be eligible on the DDH. For more information, see *dedicated host types*.

# **Note:**

ECS instances with local SSD disks cannot be migrated.

• The ECS instance must be in the **Stopped** status.

# **Note:**

An ECS instance must be in the Stopped status when migrating. Stopping an ECS instance may interrupt your business operations. Proceed with caution.

• The billing method of the ECS instance depends on the billing method of the destination DDH:

*Subscription* On a Subscription DDH, both Subscription and Pay-As-You-Go ECS instances can run. The Subscription ECS instance to be migrated must expire earlier than the destination DDH.

### **Procedure**

- **1.** Log on to the *[ECS console](https://ecs.console.aliyun.com/#/home)* .
- **2.** In the left-side navigation pane, click **Instances**.
- **3.** Select a region.
- **4.** Optional: In the upper-right corner of the instance list, click the Set Display Items icon, and on the dialog box, click **Dedicated Host**, and then click **OK**. You can view the **Dedicated Host** column in the table, which helps you locate the host that an ECS instance is hosted on.
- **5.** Find an ECS instance, and in the **Actions** column, select **More** > **Stop**, to stop the instance.
- **6.** When the instance is in the **Stopped** status, in the **Actions** column, select **More** > **Modify DDH Deployment**.
- **7.** On the dialog box, select a DDH and click **OK**.

### **Result**

Refresh the instance list until the Dedicated Host information is updated. The instance starts automatically. Finally It is in the **Running** status.

# <span id="page-11-0"></span>**4 Manual renewal**

After a Subscription DDH is created, you can renew it manually at any time before it expires.

### **Context**

If it is not renewed within the specific period, the DDH shuts down and even gets released automatically. For more information, see *Subscription*.

### **Procedure**

- **1.** Log on to the *[ECS console](https://ecs.console.aliyun.com/#/home)*.
- **2.** In the left-side navigation pane, click **DDH**.
- **3.** Select a region.
- **4.** Select a DDH, and on the top of the table, select **Action** > **Renew**.
- **5.** On the **Renew** page, follow these steps:
	- a) Select a renewal period: 1 Month or 1 Year.
	- b) Confirm the **Dedicated Host Service Terms**.
	- c) Click **Create Order**.
- **6.** Follow the prompts to complete the payment and the service will be activated automatically.

# <span id="page-12-0"></span>**5 Auto renewal**

When the auto renewal feature is enabled for a Subscription DDH, the DDH is renewed automatically according to the auto renewal schedule to avoid unexpected release.

### **Fees deduction during auto renewal**

When the auto renewal feature is enabled, we charge the subscription fee to your linked credit card or PayPal account on the expiration date (T). If the payment fails, we will try again on Day 7 ( T+6) and Day 15 (T+14) until the payment is successful. If all the three payment attempts fail, the DDH shuts down.

# **Enable auto renewal**

You can enable auto renewal by using either of the following methods.

### **Enable on creation**

You can enable *create a DDH* the auto renewal feature when creating a Subscription DDH.

When the feature is enabled, your Subscription DDH is renewed automatically, and the renewal period is determined by its purchase cycle:

- For a yearly subscribed DDH, the renewal period is one year.
- For a monthly subscribed DDH, the renewal period is one month.
- For a weekly subscribed DDH, the renewal period is one week.

#### **Enable after creation**

After a Subscription DDH is created, you can enable the auto renewal feature in the ECS console. Below shows how to enable auto renewal feature after DDH creation.

The Subscription DDH is not in the **Expired** status.

To enable the auto renewal feature, follow these steps:

- **1.** Log on to the *[ECS console](https://ecs.console.aliyun.com/#/home)*.
- **2.** In the left-side navigation pane, click **DDH**.
- **3.** Select a region.
- **4.** Select one or more Subscription DDHs. On the top of the table, select **Actions** > **Set Auto Renewal**.
- **5.** In the dialog box, turn on the **Auto Renewal** switch, select a renewal period, and click **OK**.

### **Disable auto renewal**

If you do not want your Subscription DDH to be renewed automatically, you can disable the feature.

To disable the auto renewal feature, follow these steps:

- **1.** Log on to the *[ECS console](https://ecs.console.aliyun.com/#/home)*.
- **2.** In the left-side navigation pane, click **DDH**.
- **3.** Select a region.
- **4.** Select one or more Subscription DDHs. On the top of the table, select **Actions** > **Set Auto Renewal**.
- **5.** In the dialog box, turn off the **Auto Renewal** switch. You can decide whether to turn on the **Do Not Renew** switch or not. When this switch is turned on, the DDH is not renewed after it expires.